# DOCUMENTATION OF THE CYBERSECURITY LUXEMBOURG WEBSITE

# Table of Contents

| DOCUMENTATION OF THE CYBERSECURITY LUXEMBOURG WEBSITE | 1  |
|-------------------------------------------------------|----|
| 1. MISSION AND FUNCTIONALITIES OF THE SITE            | 2  |
| 1.1. Mission                                          | 2  |
| 1.2. Functionalities                                  | 2  |
| 2. CYBERSECURITY LUXEMBOURG LOGO                      | 3  |
| 3. GLOBAL SEARCH                                      | 3  |
| 4. ABOUT - What is CYBERLUX?                          | 4  |
| 5. MY CYBERLUX - Login or register                    | 4  |
| 6. WHAT'S UP? – Latest news                           | 5  |
| 6.1. Sections of the What's up? page                  | 6  |
| 6.2. Search fields of the What's up? page             | 6  |
| 6.3. How does the filtering work?                     | 7  |
| 6.4. Know more                                        | 9  |
| 7. WHERE TO MEET? – Cybersecurity events              | 10 |
| 7.1. Sections of the Where to meet? page              | 10 |
| 7.2. Search fields of the Where to meet? page         | 11 |
| 8. ECOSYSTEM – View on the community                  | 12 |
| 8.1. Mission of the Ecosystem section                 | 12 |
| 8.2. How to reach the ecosystem page?                 |    |
| 8.3. Ecosystem landing page                           | 13 |
| 8.4. Private sector                                   | 15 |
| 8.5. Public sector                                    | 19 |
| 8.6. Civil society                                    | 21 |
| 8.7. Dashboard                                        |    |
| 8.8. Map                                              | 26 |
| 9 NFWSI FTTFR – Our monthly selection                 | 30 |

#### 1. MISSION AND FUNCTIONALITIES OF THE SITE

This guide provides a short walkthrough of the CYBERSECURITY Luxembourg website (<a href="https://cybersecurity-luxembourg.com/">https://cybersecurity-luxembourg.com/</a>).

#### 1.1. Mission

It is a comprehensive, central and neutral information gathering portal for the Luxembourgish cybersecurity community.

#### 1.2. Functionalities

- 1. Central information point of cybersecurity-related news and events (*What's Up?* and *Where to meet?* pages).
- 2. An information portal presenting the ecosystem: everything you want to know about the Luxembourg cybersecurity ecosystem. The portal presents the actors of the ecosystem in the private-, public sectors, and the civil society.
- 3. The My CYBERLUX site allows you to gain full access to the platform and become part of the ecosystem by playing an active role and shaping its future. Once your request is approved, you can create an account and ask for an assignment to a company. If you are part of a company, you may suggest modifications about the company you are assigned to.

This functionality of the website is different from the above two since you cannot only search for information, but you may also manipulate and modify data. The home page of the site looks as follows:

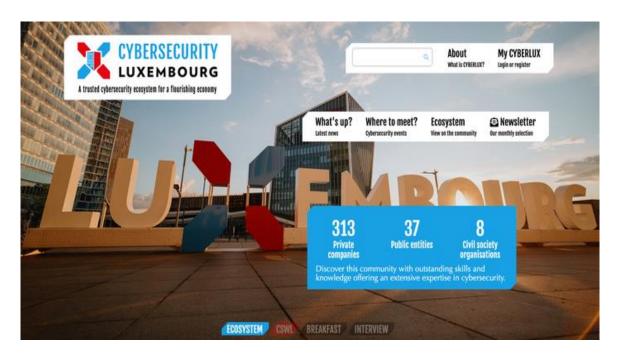

Image 1: Home page of the CYBERSECURITY Luxembourg portal

In the header section of the home page, you may choose among eight options.

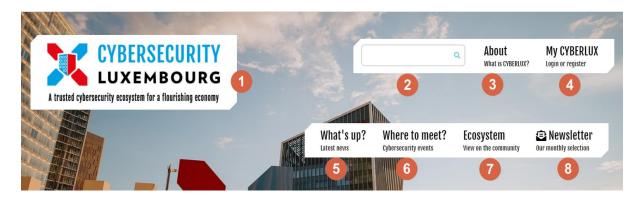

Image 2: Header section of the home page of the CYBERSECURITY Luxembourg website

1. CYBERSECURITY Luxembourg logo — navigate back to Home

2. Global Search – search functionality of the site

3. About – What is CYBERLUX?

4. My CYBERLUX – Login or register

5. What's up? – Latest news

6. Where to meet? – Cybersecurity events
7. Ecosystem – View on the community

8. Newsletter – Our monthly selection

In the remainder of this document, these options are analysed one by one in more detail.

## 2. CYBERSECURITY LUXEMBOURG LOGO

It is the official logo of the ecosystem. Wherever you are on the platform, click on this logo to navigate back to the landing page.

#### 3. GLOBAL SEARCH

By using this search field, you may search on the whole platform. The search query should contain at least three characters, and the search is carried out among the tags, news, event items, articles and company names. By populating the search field and hitting enter, the search results are shown in the lower section of the landing page. The search results are grouped and displayed in the following order:

- 1. Suggested tags
- 2. News
- 3. Events
- 4. Entities

#### 4. ABOUT - What is CYBERLUX?

By clicking on the *About* link in the header section of the landing page, you are directed to the *About* page (<a href="https://cybersecurity-luxembourg.com/about">https://cybersecurity-luxembourg.com/about</a>). The *About* page has several functions. These functions are represented in the sections as follow:

# 1. A foreword from Mr Franz Fayot, Minister of the Economy

Mr Fayot speaks about the necessity of a digital economy, the mapping of the national cybersecurity ecosystem and the national cybersecurity strategy.

# 2. CYBERSECURITY Luxembourg, a trusted cybersecurity ecosystem for a flourishing digital economy

What is 'CYBERSECURITY Luxembourg'? What are the key national cybersecurity stakeholders and what the objective of this initiate is?

## 3. A comprehensive web portal to boost the cybersecurity community

This section answers the question: why and how this web portal was created?

# 4. Join the Cybersecurity Luxembourg Ecosystem!

You can join the ecosystem (by clicking on the *Register your entity here* button), and read more about the methodology used for the ecosystem mapping by clicking on the grey down-pointing triangle at the bottom of the page.

# 5. MY CYBERLUX - Login or register

By clicking on the *My CYBERLUX* link in the top right-hand corner, you can navigate to the *My CYBERLUX* page (<a href="https://my.cybersecurity-luxembourg.com/">https://my.cybersecurity-luxembourg.com/</a>). You can either log in to your CYBERSECURITY Luxembourg private space or create an account.

From the *My CYBERLUX* page, follow the 'Go to CYBERSECURITY Luxembourg portal' link in the top right-hand corner to navigate back to the home page. Instructions for using the *My CYBERLUX* page are integrated into the portal itself in the form of text bubbles.

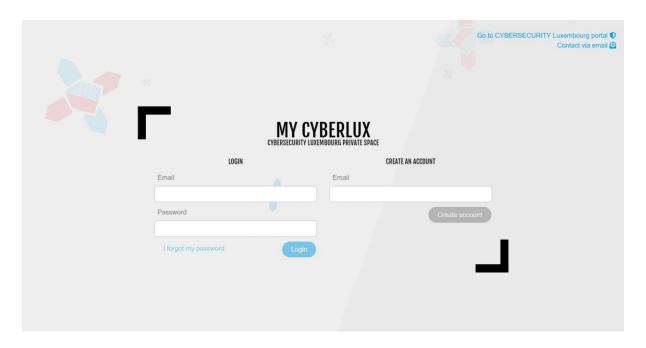

Image 3: My CYBERLUX website to log in or create an account for the platform

#### 6. WHAT'S UP? - Latest news

The What's up? section of the CYBERSECURITY Luxembourg website contains the latest news. Its subsections are as follows:

#### Institutional news

Shows news and events on an international scale.

## **Cybersecurity Breakfast**

This section contains three parts: a call to action to become a partner for the Breakfast series, the link to the forthcoming Breakfast, and one to the last Breakfast.

# Lëtz Talk about Cyber

A series of interviews with eminent people working in the field of cybersecurity. The informal conversation is not just about professional but also about personal stories, motivation, etc.

#### Call to Action

The *Call to Action* announces an important event (for example, the Cybersecurity Week Luxembourg) and 'calls for action' of the ecosystem partners.

#### **Tech Corner**

An article series on current cybersecurity-related topics for a tech-savvy audience.

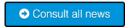

The Consult all news button navigates to the main What's up? page. You can land on the same page by clicking on the What's up? link in the header section of the landing page (Link 5, shown in image 2).

Either way, you are directed to the *What's up?* page (<a href="https://cybersecurity-luxembourg.com/news">https://cybersecurity-luxembourg.com/news</a>).

# 6.1. Sections of the What's up? page

The What's up? page contains three main sections, as can be seen in the screenshot below:

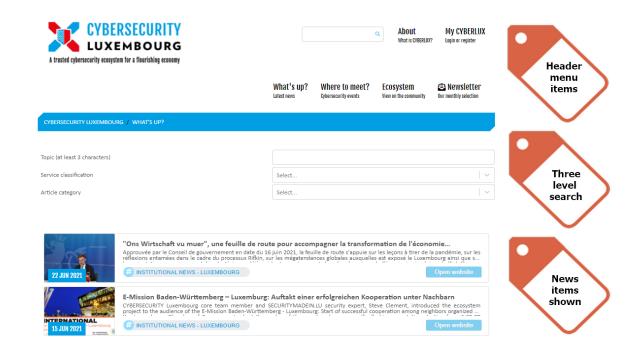

Image 4: Sections of the What's up? page

# 6.2. Search fields of the What's up? page

At the top of the *What's up?* page, there are three search fields for fine-tuning your search over the articles on the platform.

**Topic**: type in at least three characters, so the search engine runs and looks for words in the title or in the abstract of the articles on the platform which contain the string you searched for. The search results are shown in the lower part of the page.

**Service classification**: you can also search among the news articles by using the ECSO's value chain classification (the main categories are as follows: Identify, Protect, Detect, Respond, and Recover). Within the main categories, there are numerous sub-categories to choose from:

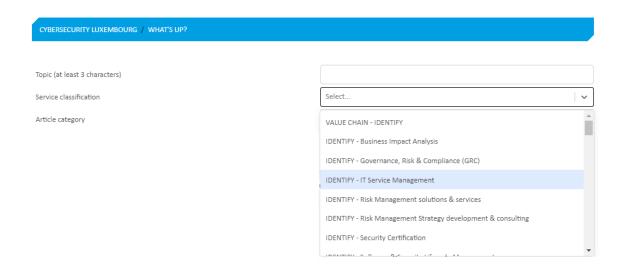

Image 5: Service classification search functionality of the What's up? page

This search type is helpful if you know which ECSO category you want to search among the articles.

**Article category**: in the last search field, you can search the site as per the below categories:

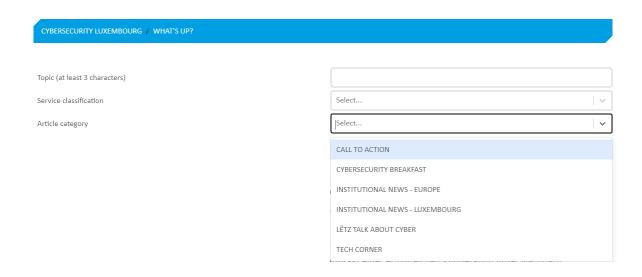

Image 6: Article category search functionality of the What's up? page

These are the categories that can be found in the different sections of the landing page. This search can be handy if you want to read only Luxembourg-related institutional news or only Europe-related or only Tech Corner-related news and articles, for example.

#### 6.3. How does the filtering work?

For all three search options, the relevant search results (if any) appear immediately beneath the search fields. For example, in case we choose 'IDENTIFY – Business Impact Analysis' from the dropdown menu *Service classification*, the search result/s appears beneath the search fields:

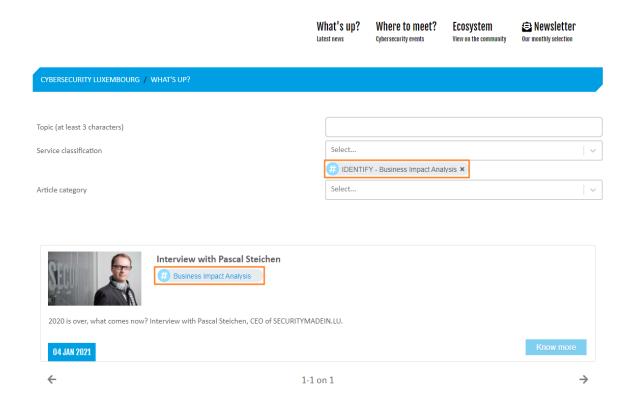

Image 7: Filtering functionality of the What's up? page during operation

The chosen tag 'IDENTIFY – Business Impact Analysis' is shown under the *Service classification* search box and can be seen in the search results as well.

You may use several tags for the same search field. In the below screenshot, five tags are used for the search category *Service classification*:

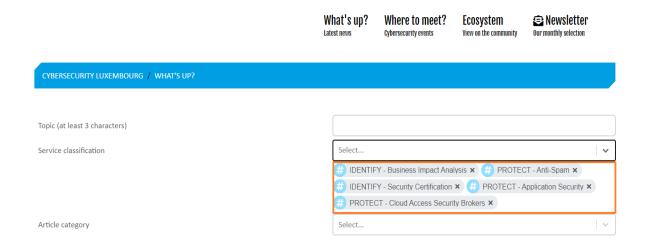

Image 8: Several tags can be used in the Service classification and the Article category search categories

The tags can be easily removed by clicking on the 'X' sign at the end of the tag.

You may also use two or all three search categories at the same time. The list of the search results is refreshed immediately. For example, in case you choose 'DETECT – Cyber Threat intelligence' from the dropdown menu *Service classification*, and 'Institutional News – Europe' as *Article category*, the search result/s appears beneath the search fields as follows:

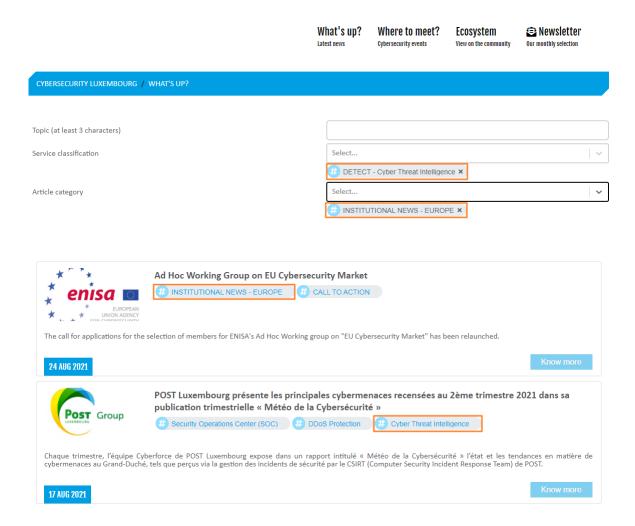

Image 9: All three search categories can be used at once. In this image, the *Service classification* and the *Article category* search categories are used, and their relevant search results with tags can be seen

#### 6.4. Know more

If you hover your mouse over this button, it becomes active. By clicking on this button, you can navigate to and read the full article.

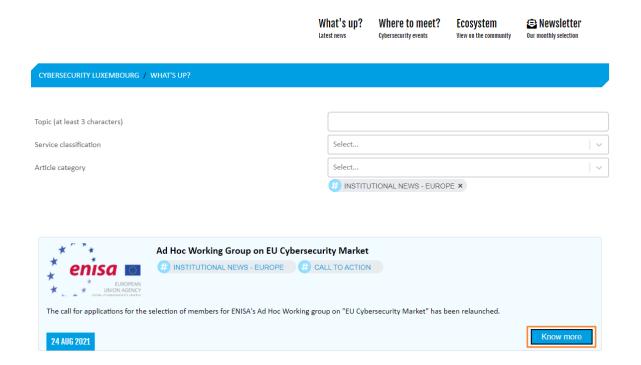

Image 10: An example search result with the button 'Know more'

# 7. WHERE TO MEET? – Cybersecurity events

The 'Where to meet' section of the CYBERSECURITY Luxembourg website shows all forthcoming events where you can meet with other ecosystem members.

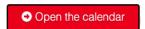

The *Open the calendar* button takes you to the *Where to meet?* page to see the calendar and the list of all coming events. This page can also be reached by clicking on the *Where to meet?* link in the header section of the home page (Link 6, shown in image 2).

# 7.1. Sections of the *Where to meet?* page

The Where to meet? page consists of two sections. In the top, you can see two search fields and a calendar, whereas, in the lower section, the search results are shown:

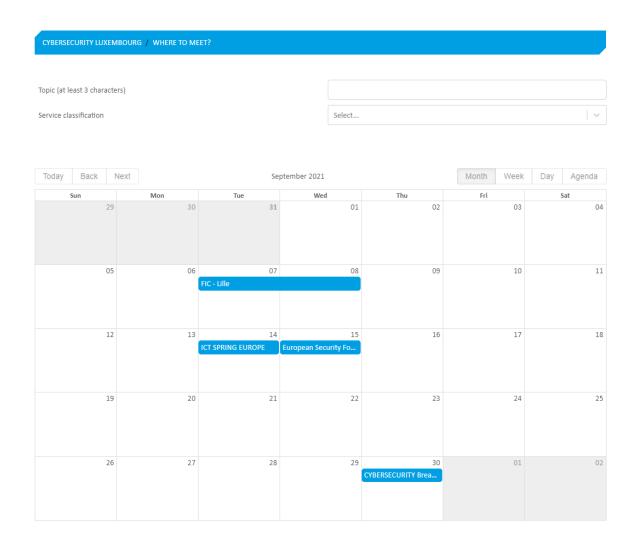

Image 11: Sections of the Where to meet? page (the search functionality and the calendar)

# 7.2. Search fields of the Where to meet? page

**Topic**: type in at least three characters, so the search engine runs and looks for words in the title or in the abstract of the event articles on the platform, which contain the string you searched for.

**Service classification**: you can also search among and filter the event articles by using the ECSO's value chain classification (the main categories are as follows: Identify, Protect, Detect, Respond, and Recover). Within the main categories, there are numerous sub-categories to choose from (the same as in the *What's up?* page, see image 5).

The events are in blue in the calendar. The length of the blue bar represents the length of the relevant event.

## 8. ECOSYSTEM – View on the community

# 8.1. Mission of the Ecosystem section

This section of the CYBERSECURITY Luxembourg portal lists all entities active in the field of cybersecurity. They are divided into 3 categories according to their function: *Private companies*, *Public entities* and *Civil society organisations*.

By hovering over the mouse of the parts *Private companies*, *Public entities* and *Civil society organisations*, the relevant part becomes active (highlighted) and by clicking on them you can navigate to the specific subpage for further information.

# 8.2. How to reach the ecosystem page?

The *Ecosystem Overview* section can be found at the bottom of the home page of the CYBERSECURITY Luxembourg website. As its name implies, it is an up-to-date overview, where you can see how many private companies, public entities and civil society organisations are part of the Luxembourg cybersecurity ecosystem.

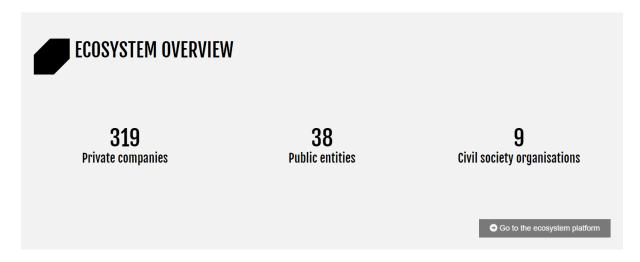

Image 12: The Ecosystem Overview section on the landing page of the CYBERSECURITY Luxembourg website

The Go to the ecosystem platform button directs you to the ecosystem page. The ecosystem page (https://ecosystem.cybersecurity-luxembourg.com/) can also be reached by clicking on the Ecosystem link and Ecosystem home sublink in the header section of the home page:

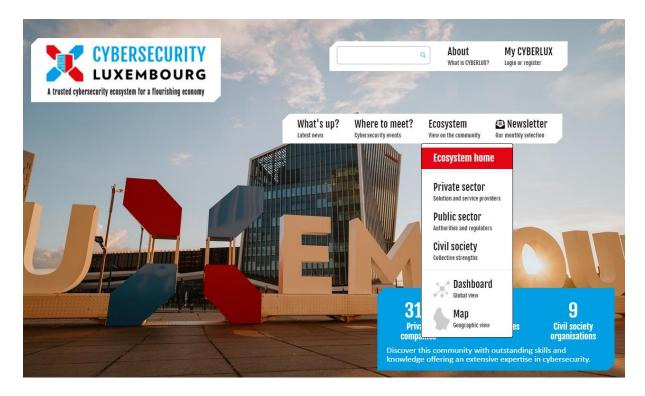

Image 13: Follow the link *Ecosystem – Ecosystem home* on the home page of the Luxembourg Cybersecurity Ecosystem to navigate to the Ecosystem page

# 8.3. Ecosystem landing page

You may navigate to the landing page of the Ecosystem section in both ways. The landing page of the ecosystem looks as follows:

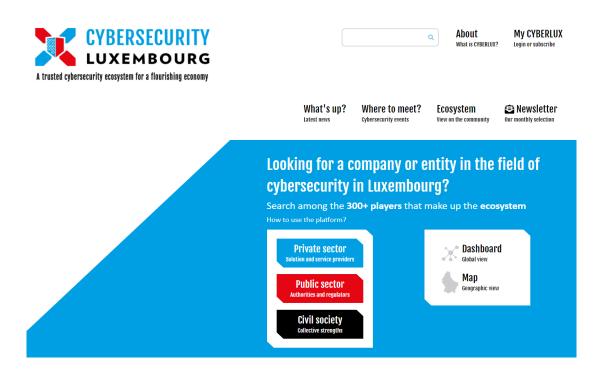

Image 14: Landing page of the Luxembourg Cybersecurity Ecosystem

You may search among the actors of the ecosystem according to their function (*Private sector, Public sector, or Civil society*) and their geographical distribution (*Map*), or consult with a visual representation of the ecosystem (*Dashboard*).

# The functionalities of the ecosystem page can be reached in two ways:

1. From the header menu, by clicking on the item 'Ecosystem' and choosing the top submenu Ecosystem home (as described above).

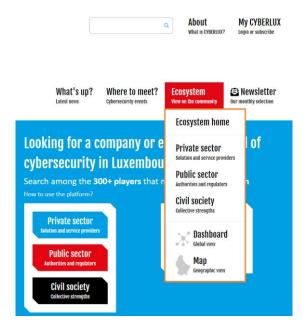

Image 15: Ecosystem functionalities can be reached from the header menu

2. From the Ecosystem section's landing page, by clicking on any of the links circled below:

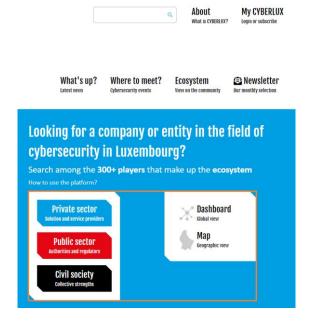

Image 16: Ecosystem functionalities can be reached from the Ecosystem website

The options you may choose from are as follows:

- 1. Private sector
- 2. Public sector
- 3. Civil society
- 4. Dashboard
- 5. Map

- Solution and service providers
- Authorities and regulators
- Collective strengths
- Global view
- Geographic view

#### 8.4. Private sector

By clicking on the *Private sector* link, you can navigate to the *Private sector* page (https://ecosystem.cybersecurity-luxembourg.com/privatesector):

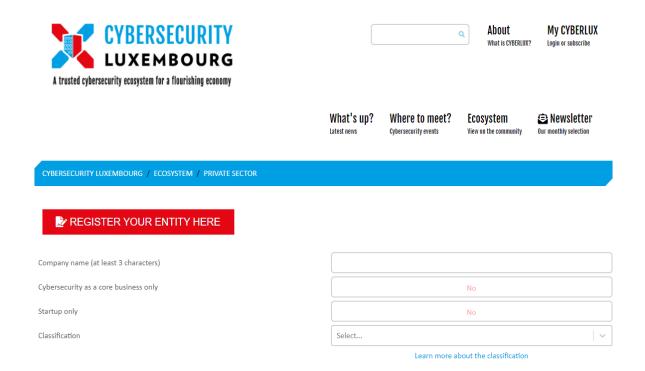

Image 17: Private sector page

At the top, you can find the header section. Beneath that, a breadcrumb shows your position among the pages (Cybersecurity Luxembourg/Ecosystem/Private sector).

#### 8.4.1. Register your entity

You may register your entity by clicking on the *REGISTER YOUR ENTITY HERE* button. By clicking on it, you are navigating away to the *MY CYBERLUX* page. There, you should either log in or create an account to register your entity (see Chapter 5. MY CYBERLUX – login or register).

#### 8.4.2. Private sector filter - Use filters to navigate through the private sector entities

The filter can be found under the REGISTER YOUR ENTITY HERE button. You can filter among the private entities of the ecosystem by using four search fields. If you click into one of the fields, it becomes active:

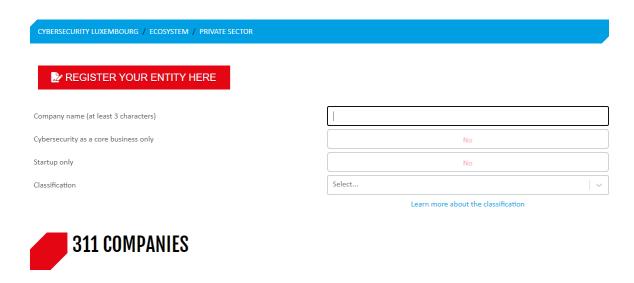

Image 18: Private sector filter with the active 'Company name' option

The search options on the Private sector page are as follows:

- 1. Company name: use at least three characters to filter among the private entities
- 2. Cybersecurity as a core business only: by default, it is set to 'No'. By clicking into this field once, the filter changes to option 'Yes'. The search results are refreshed and show only those entities whose core business is related to cybersecurity. If we set this filter to 'Yes', the search result shows 86 companies:

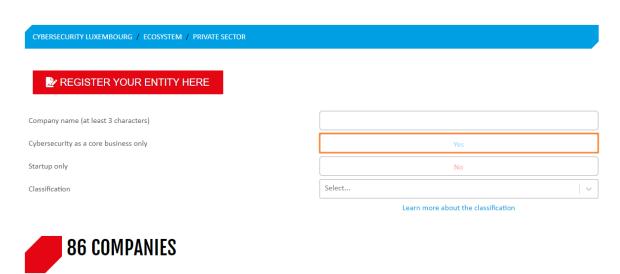

Image 19: Private sector filter with the 'Cybersecurity as a core business only' option set to 'Yes'

3. *Startup only*: as its name implies, you may filter for startups among companies in the private sector.

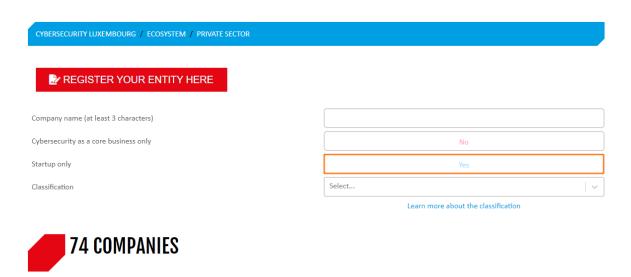

Image 20: Private sector filter with the 'Startup only' option set to 'Yes'

- 4. *Classification*: this filter uses the <u>ECSO Cybersecurity Market Radar</u>, which groups private companies based on their five capabilities as follows:
  - 1. Identify
  - 2. Protect
  - 3. Detect
  - 4. Respond
  - 5. Recover

These capabilities represent the different parts of the cybersecurity value chain. By clicking on the 'Classification' filter, a dropdown menu appears representing the ECSO classification options. This filter enables you to filter among the private sector entities according to the ECSO classification options:

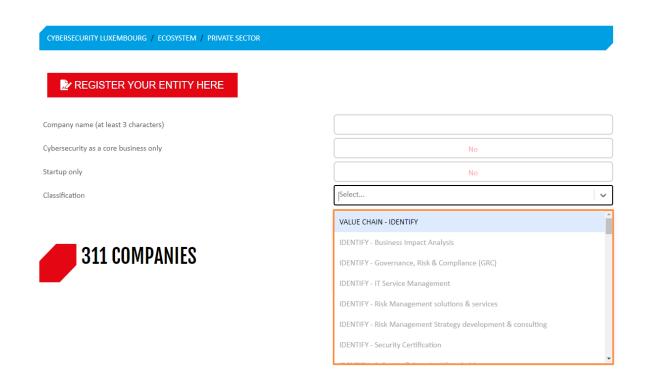

Image 21: Private sector 'Classification' filter options in the dropdown menu (examples)

You may use all filters at the same time. By doing so, you may narrow your search and find the company you are looking for quicker.

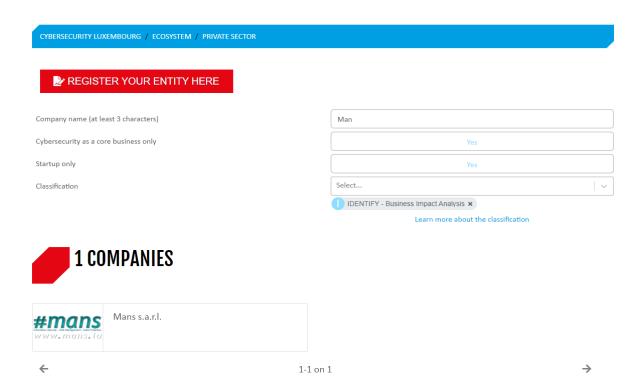

Image 22: By using more filter options at the same time, you may narrow down your search results

The search results are shown at the bottom of the page. Once a filter is used, the search results are refreshed and shown immediately.

#### 8.5. Public sector

By clicking on the *Public sector* link, you can navigate to the *Public sector* page:

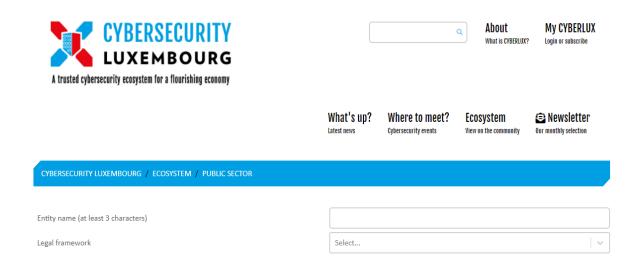

Image 23: Public sector page

At the top, you can find the header section. Beneath that, a breadcrumb shows your position among the pages (Cybersecurity Luxembourg/Ecosystem/Public Sector).

# 8.5.1. Public sector filter - Use filters to navigate through the public sector entities

The filter can be found under the breadcrumb. You can filter among the public entities of the ecosystem by using two search fields: Entity name and Legal framework.

If you click into one of the fields, it becomes active:

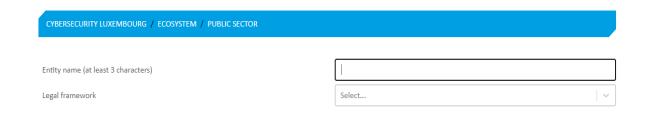

Image 24: Public sector filter with the active 'Entity name' option

Entity name

Use at least three characters to filter among the entities in the public sector.

Legal framework

The second field is used to filter among the entities as per their role in the legal framework. If you click into this field, a dropdown menu appears, and you can see the options to choose

from (CIP, CSA, elDAS, ENISA, GDPR, NIS, PSD2, PSDC, PSF). You may use the scrollbar on the right to navigate among the menu items.

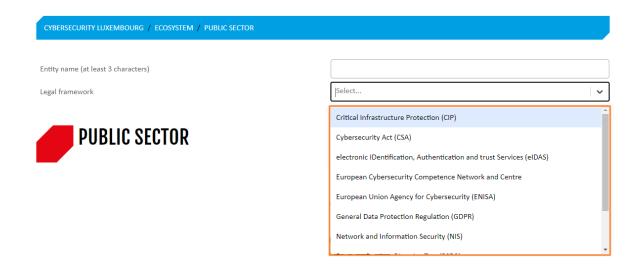

Image 25: Public sector 'Legal framework' filter options in the dropdown menu (examples)

The search results are shown at the bottom of the page. Once a filter is used, the search results are refreshed and shown immediately. If you choose the option 'European Union Agency for Cybersecurity (ENISA)' from the dropdown list of the search field 'Legal framework', the following three entities appear at the bottom of the page:

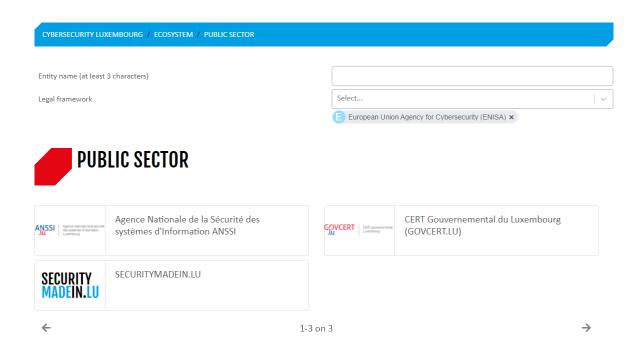

Image 26: Public sector search result example with the 'Legal framework' filter option 'ENISA' on

The chosen tag can be seen beneath the 'Legal framework' search field, and the search results show the entities that meet the selected filter criteria. You may click any of the search results to navigate further. If you choose SECURITYMADEIN.LU, the following page appears:

CYBERSECURITY LUXEMBOURG / ECOSYSTEM / COMPANY / SECURITYMADEIN.LU

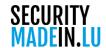

#### SECURITYMADEIN.LU

Offer information about and a platform of the Luxemburgish cybersecurity ecosystem, provide incident response and cybersecurity tools

Visit website

Creation date: 2010-05-05

# Classification within the public actors of the ecosystem

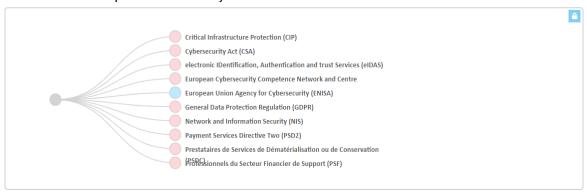

Image 27: Public actor 'SECURITYMADEIN.LU' page with the visual representation of its Legal framework classification

The breadcrumb shows your position on the website (Cybersecurity Luxembourg/Ecosystem/Company/SECURITYMADEIN.LU).

The company logo, name, and short description or mission of the company can be found under the breadcrumb. You may also visit the company website by clicking on the 'Visit website' button.

At the bottom of the page, you may see the classification of the chosen company. The blue circle indicates the function of the public entity in the legal framework. SECURITYMADEIN.LU is the cybersecurity agency of the local companies and municipalities of Luxembourg.

# 8.6. Civil society

By clicking on the Civil society link, you can navigate to the Civil society page:

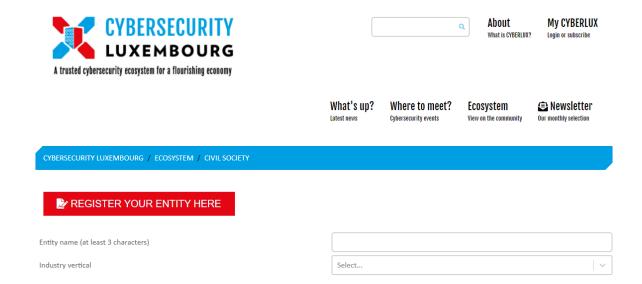

Image 28: Civil society page

At the top, you can find the header section. Beneath that, a breadcrumb shows your position among the pages (Cybersecurity Luxembourg/Ecosystem/Civil Society).

#### 8.6.1. Register your entity

You may register your company by clicking on the *REGISTER YOUR ENTITY HERE* button. By clicking on it, you are navigating away to the *MY CYBERLUX* page. There, you should either log in or create an account to register your company (see Chapter 5. MY CYBERLUX – login or register).

#### 8.6.2. Civil Society filter

The filter can be found under the breadcrumb. You can filter among the civil society entities of the ecosystem by using two search fields: Entity name and Industry vertical.

Use at least three characters to filter among the entities in the civil society. If you click into one of the fields, it becomes active:

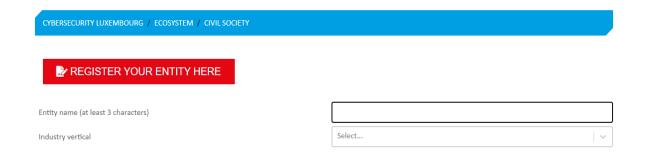

Image 29: Civil society filter with the active 'Entity name' option

The second field is used to filter among the entities as per their industry vertical (Aerospace, Defense, Education, Healthcare, Manufacturing, etc.) in the ecosystem.

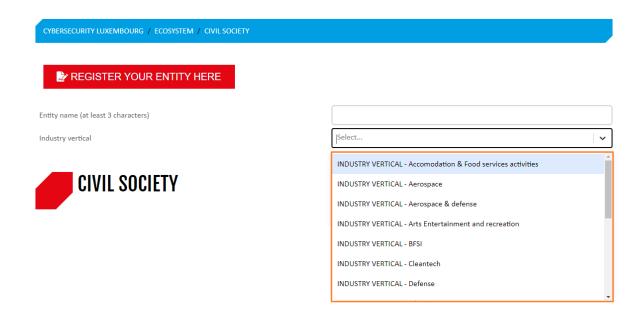

Image 30: Civil society 'Industry vertical' filter options in the dropdown menu (examples)

#### 8.7. Dashboard

The *Dashboard* is a global view and visual representation of the ecosystem. It can be reached in two different ways:

1. By following the header menu item *Ecosystem* and choosing the sub-menu *Dashboard*:

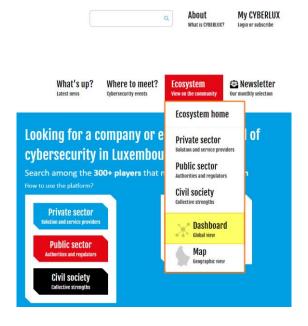

Image 31: The Dashboard can be reached from the header menu

2. By choosing the *Dashboard* option directly from the *Ecosystem* home page:

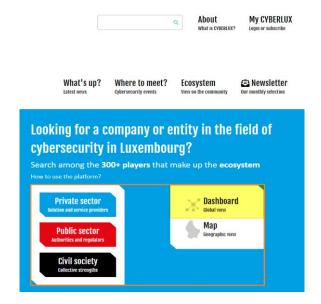

Image 32: The Dashboard can be reached directly from the Ecosystem page

The *Dashboard* itself is divided into three parts as follows:

- 1. Companies
- 2. National strategy & governance
- 3. National actors

By default, you land on the *Companies* section (https://ecosystem.cybersecurity-luxembourg.com/dashboard). This is the uppermost part of the site.

#### 8.7.1. Companies

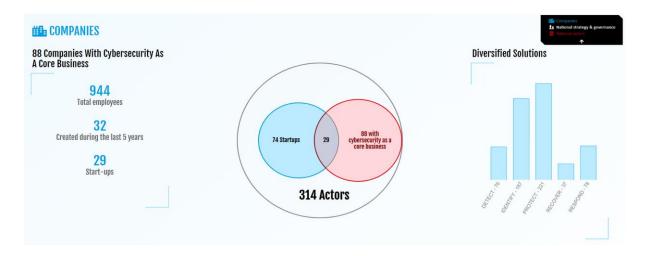

Image 33: The Companies section of the Dashboard

You can scroll either with your mouse or choose a different section of the page by clicking on the navigation panel in the top right-hand corner of the screen:

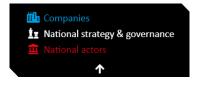

Image 34: The navigation panel of the Dashboard page

You can hide this navigation panel by clicking on the upward pointing arrow at the bottom of the panel.

# 8.7.2. National strategy & governance

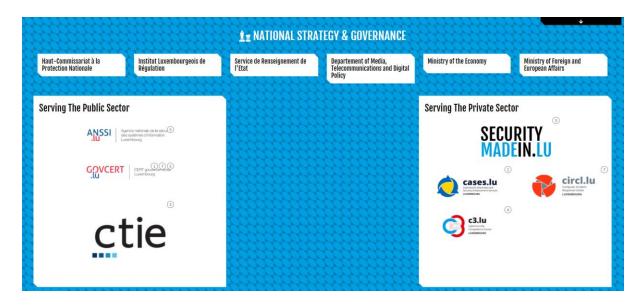

Image 35: The National Strategy & Governance section of the Dashboard

#### 8.7.3. National actors

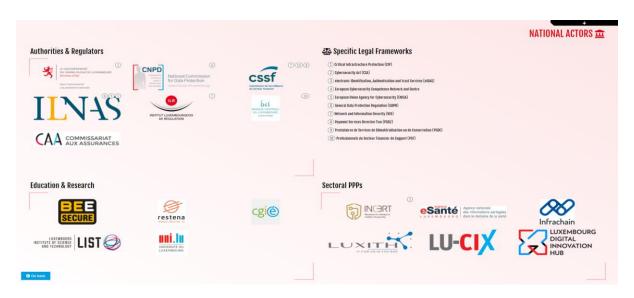

Image 36: The National actors section of the Dashboard

# 8.8. Map

The *Map* is a geographic representation of the ecosystem. It can be reached in two different ways:

1. By following the header menu item *Ecosystem* and choosing the sub-menu *Map*:

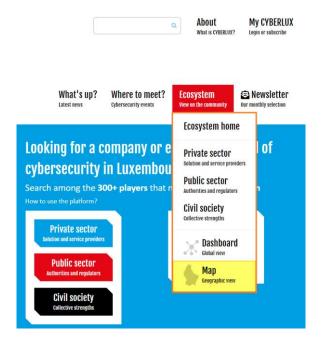

Image 37: The  ${\it Map}$  can be reached from the header menu

2. By choosing the *Map* option directly from the *Ecosystem* landing page:

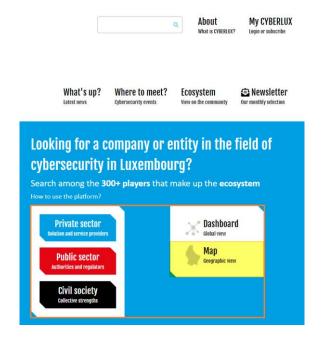

Image 38: The Map can be reached directly from the Ecosystem page

Both options take you to the *Map*. By default, you can see all actors (private sector, public sector and civil society entities) in the ecosystem represented by blue pins on the map.

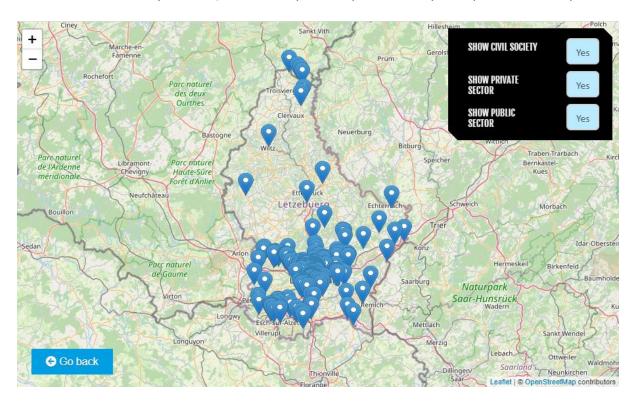

Image 39: The Map shows by default the geographical distribution of all actors of the ecosystem

#### 8.8.1. Zoom in and out

You may zoom in by clicking on the '+' sign or zoom out by clicking on the '-' sign in the top left-hand corner.

#### 8.8.2. Go back

You can navigate back to the homepage of the CYBERSECURITY Luxembourg website by clicking on the blue *Go back* button in the lower left-hand corner of the Map.

# 8.8.3. Show/hide actors

You can filter among the actors by using the panel in the top right-hand corner:

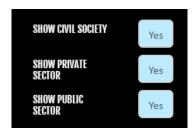

Image 40: By using the panel in the top right-hand corner, you may filter among the actors of the ecosystem

By default, all filters are set to 'Yes', which means that the filter shows the relevant group (civil society, private sector, public sector). By clicking on a filter once, it changes to 'No' (it becomes inactive and hides the chosen group on the map).

If you click on the 'Show private sector' once, the private companies disappear from the map, and only the public entities and civil society organisations remain visible:

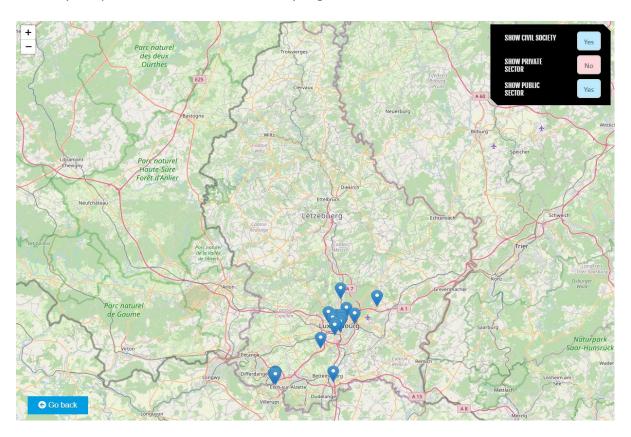

Image 41: By hiding the private sector members, only the actors of the civil society and the public sector remain visible on the *Map* 

You can zoom in and click on any pins to get further info on the chosen entity. A text bubble appears showing the name of the actor of the ecosystem. Beneath the name, there is a *More info* link.

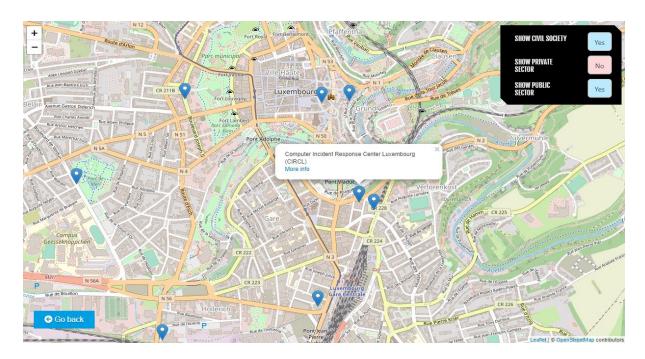

Image 42: You may zoom in and click on a pin to get further info about the chosen actor of the ecosystem By clicking on the *More info* link, you can navigate to the description page of the entity.

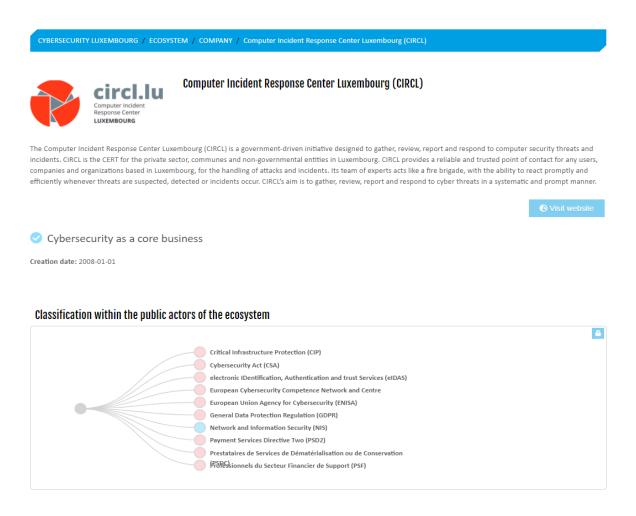

Image 43: The company page of the Computer Incident Response Center (CIRCL)

# 9. NEWSLETTER – Our monthly selection

By clicking on the *Newsletter* link in the header section (Link 8, shown in image 2), a pop-up appears where you can sign up for the monthly Newsletter of the Luxembourg Cybersecurity Ecosystem.

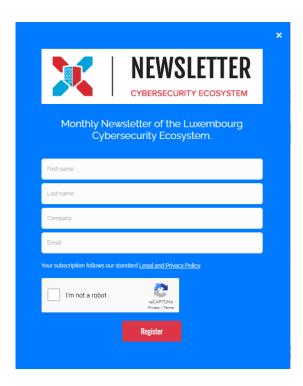

Image 44: Registration pop-up for the monthly Newsletter of the Luxembourg Cybersecurity Ecosystem.